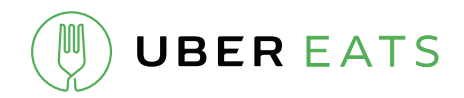

# Setting up the Star Micronics Printer

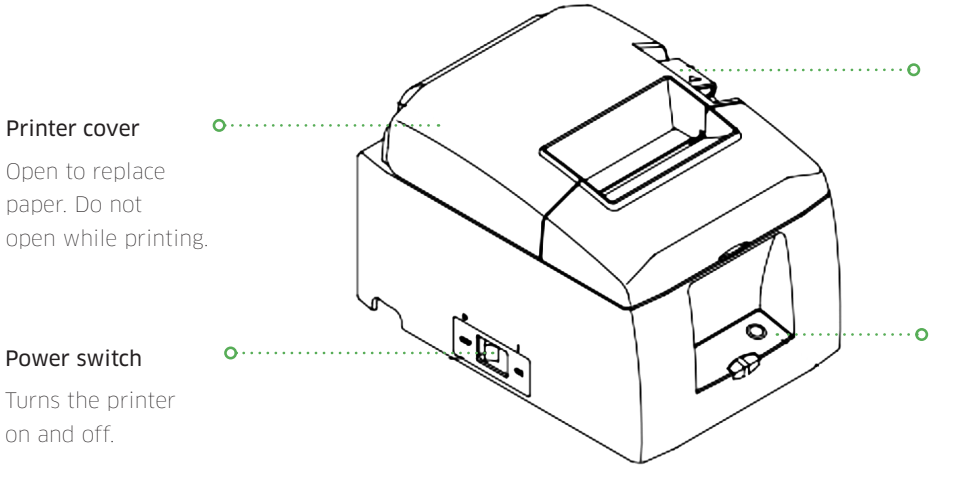

#### Cover open lever

Use this lever to open the printer cover.

#### Control panel

Features lamps that indicate printer status and a button for operating the printer.

### Loading paper

The thermal paper used by the printer is 3 ⅛" in width. We recommend using a longer roll so the paper does not have the be changed as often.

1 Push the cover open lever, and open the printer cover by pulling back on the cover once unlatched.

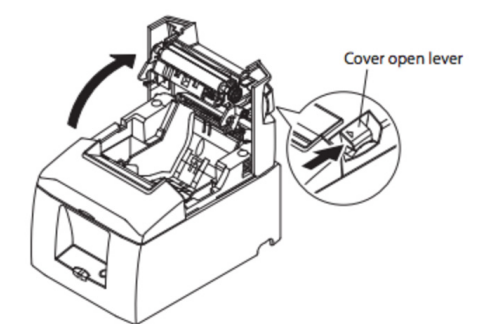

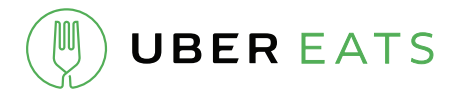

2 If the printer has no roll inside, load a new roll and make sure the orientation of the paper is correct according to the diagram below.

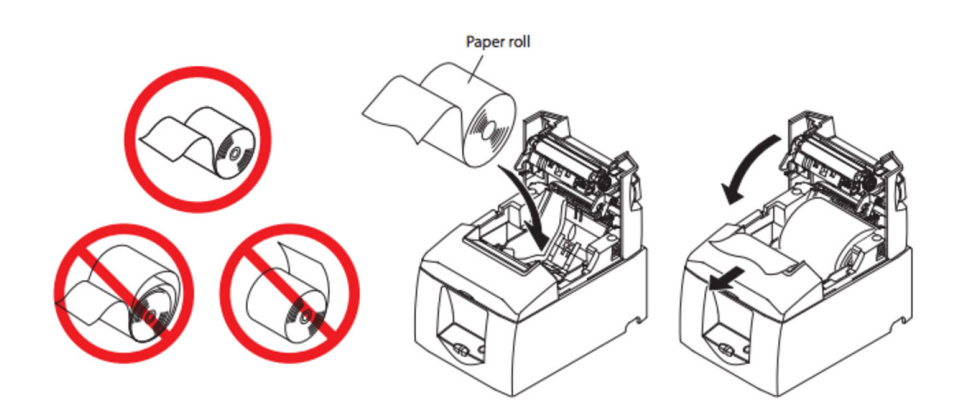

Make sure to also pull a fap of paper out to ensure that the paper has been loaded correctly.

3 Push on both sides of the cover to close it.

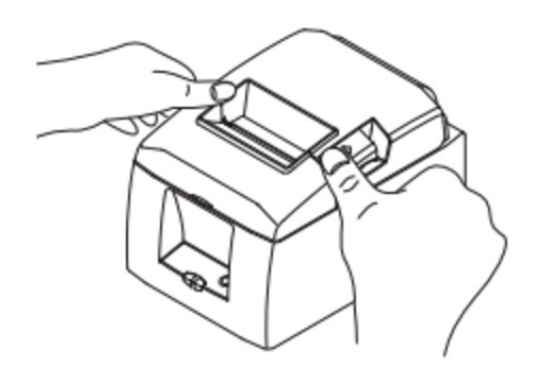

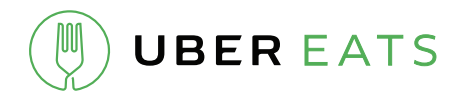

### Pairing the printer via Bluetooth

1 Ensure that Bluetooth has been enabled on the iPad by going to Settings and making sure that Bluetooth is ON.

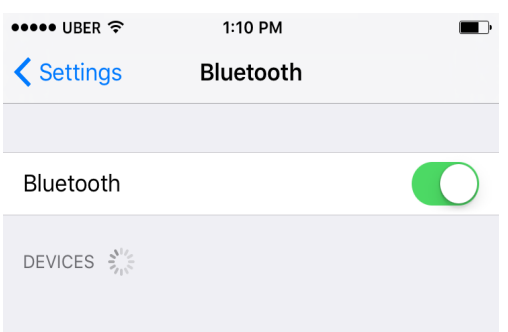

- 2 Turn on the printer by toggling the power switch.
- 3 In order to pair the printer with the iPad, you'll need to reach behind the printer to access the PAIR button. Press and hold the PAIR button for about 5 seconds, and you should see the LED light start fashing green.

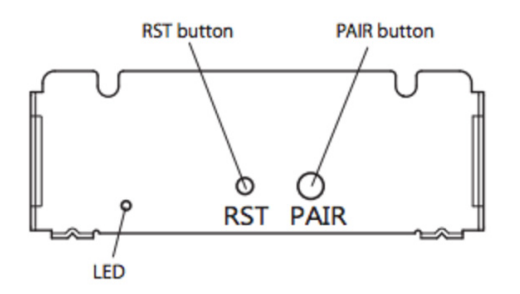

- 4 On the iPad, look for the printer in the Bluetooth Devices list. The name is: "Star Micronics". Tap on the name and the iPad should pair.
- 5 To confirm successful pairing, you should see that the printer is "Connected" in the Bluetooth Devices list.

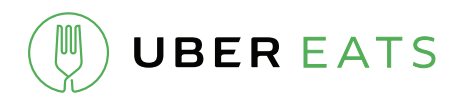

## Printing orders

To enable receipt printing, simply go to the Settings section of your UberEATS dashboard and toggle on the Enabled option.

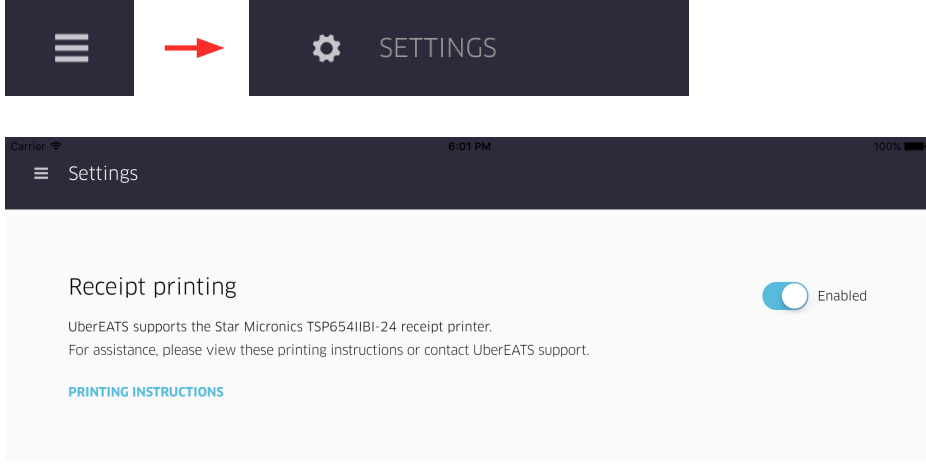

Within the dashboard, you will be able to print an order by tapping on the print icon for an individual order.

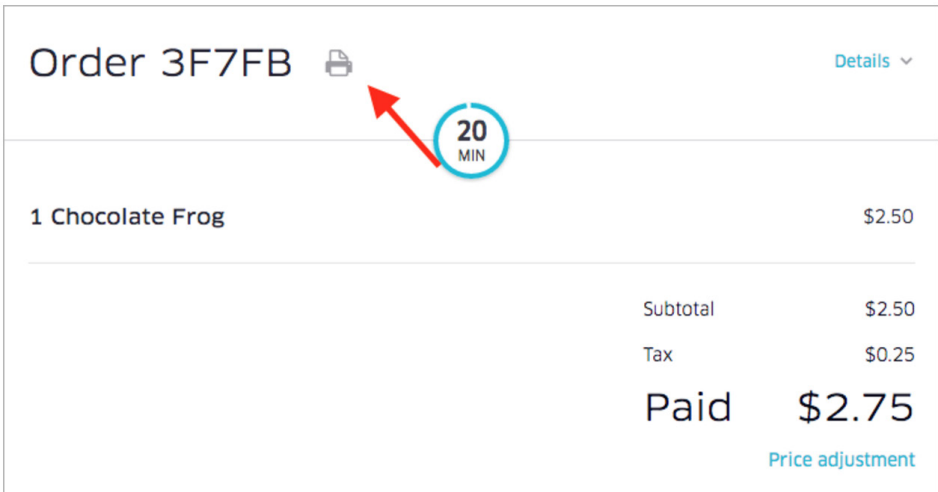